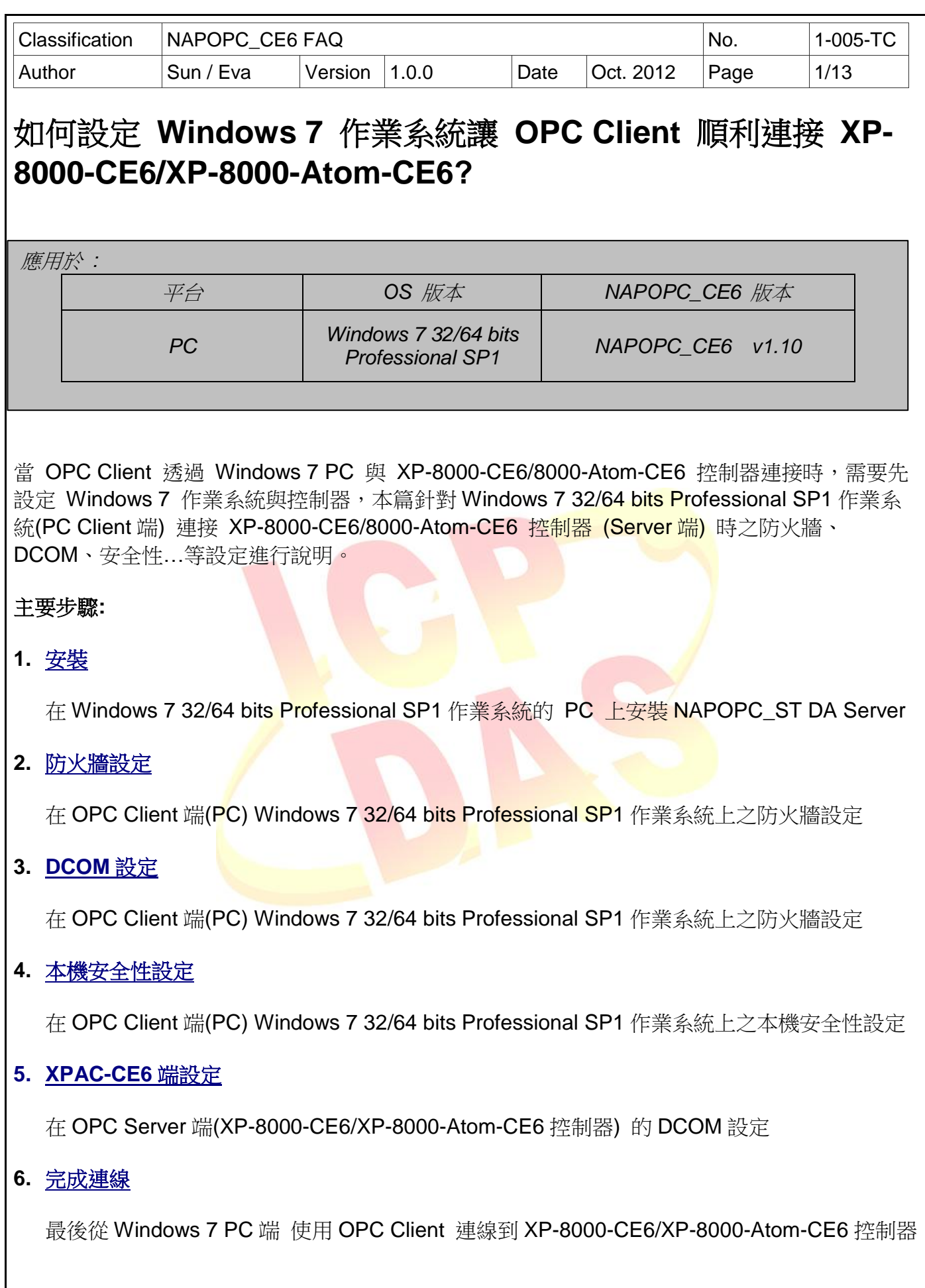

ICP DAS Co., Ltd. Technical document

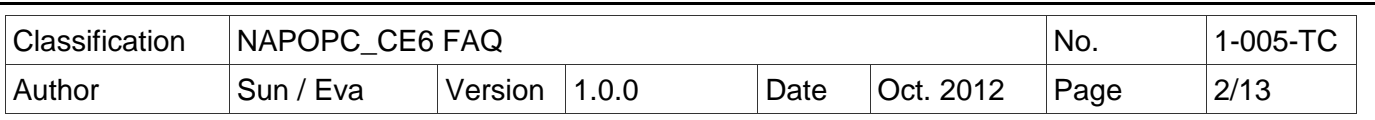

# <span id="page-1-0"></span>**1.** 安裝

Step 1: 在 PC 端

a. 在 NAPOPC\_ST DA Server 安裝程式圖示上點選右鍵後,選擇以'系統管理員'身分 安裝 NAPOPC\_ST DA Server

<span id="page-1-1"></span>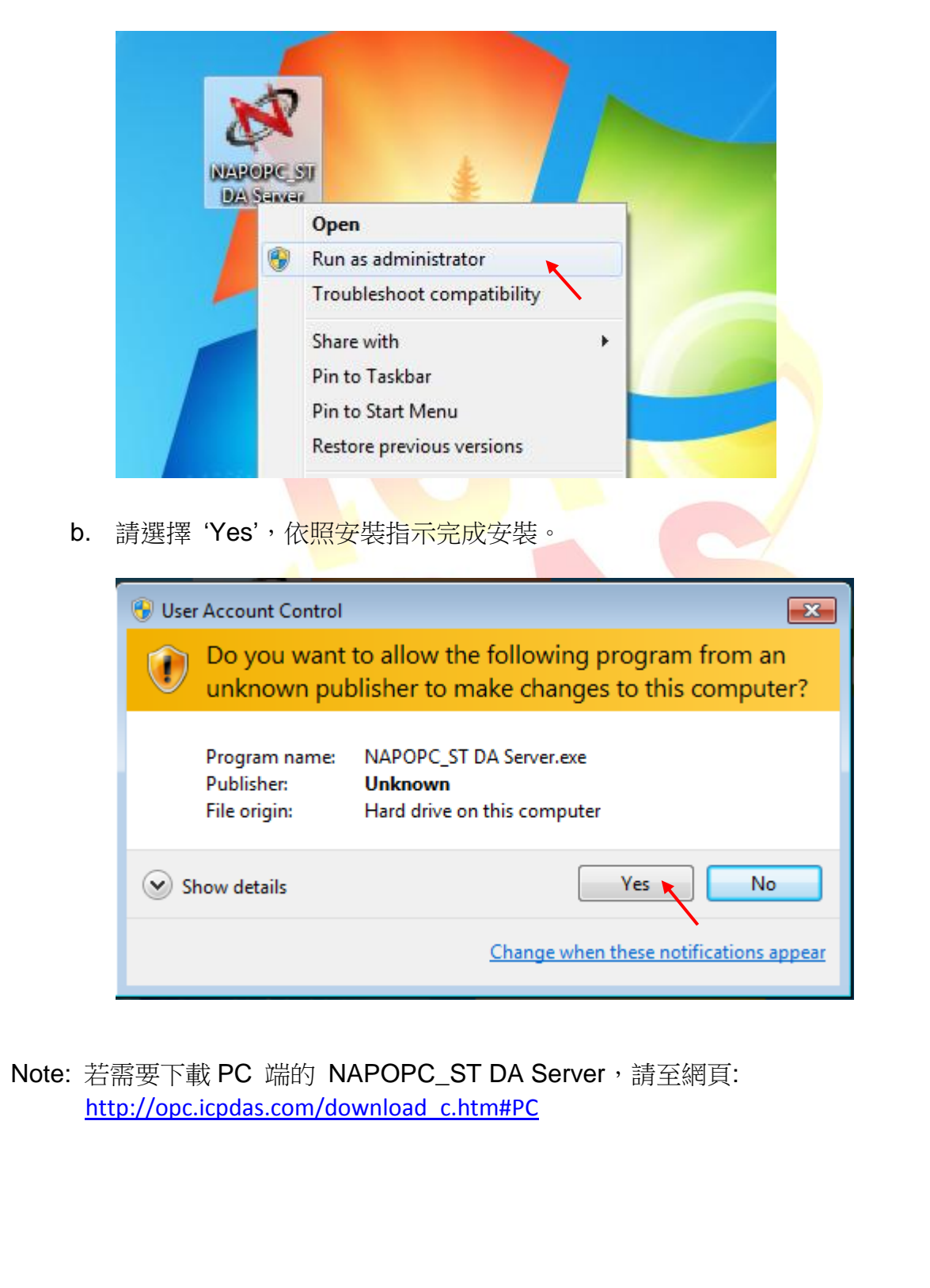

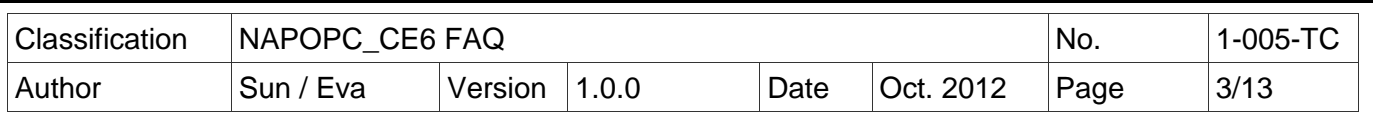

## **2.** 防火牆設定

### **2.2** 防火牆設定 **(**作為 **Client** 端**)**

Step 1:

a. 設定 DCOM 防火牆,點選 '開始' > '控制台' > '系統及安全性' > 'Windows 防火牆' > '進 階設定'

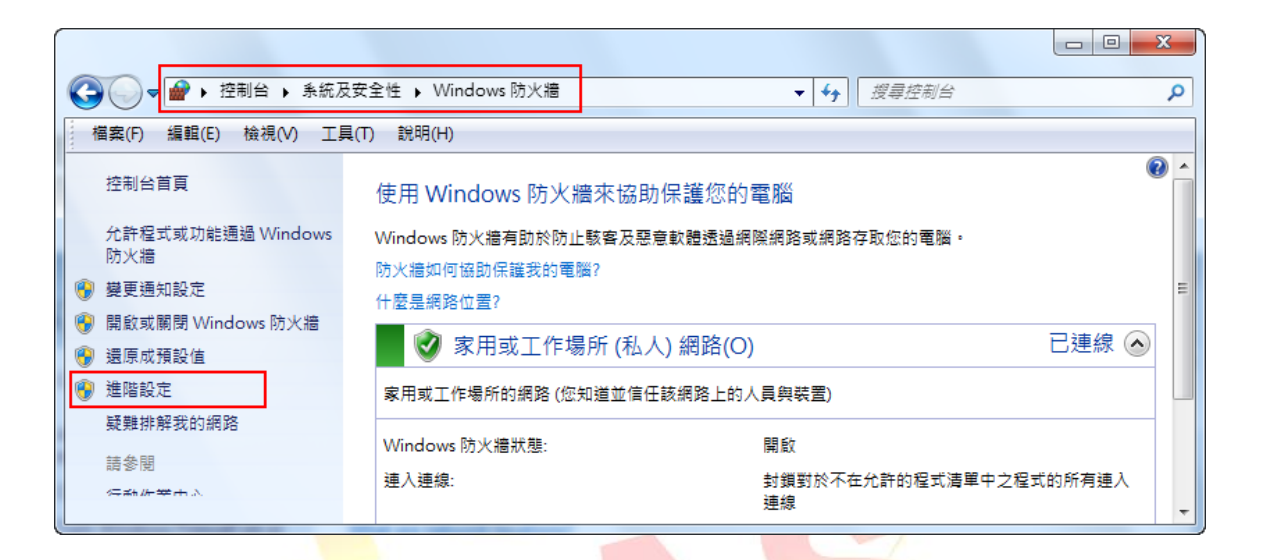

b. 點選左方樹狀目<mark>錄</mark> '輸入規則'後,點選右方列表之 '效能記錄及警示 (DCOM-In)'.

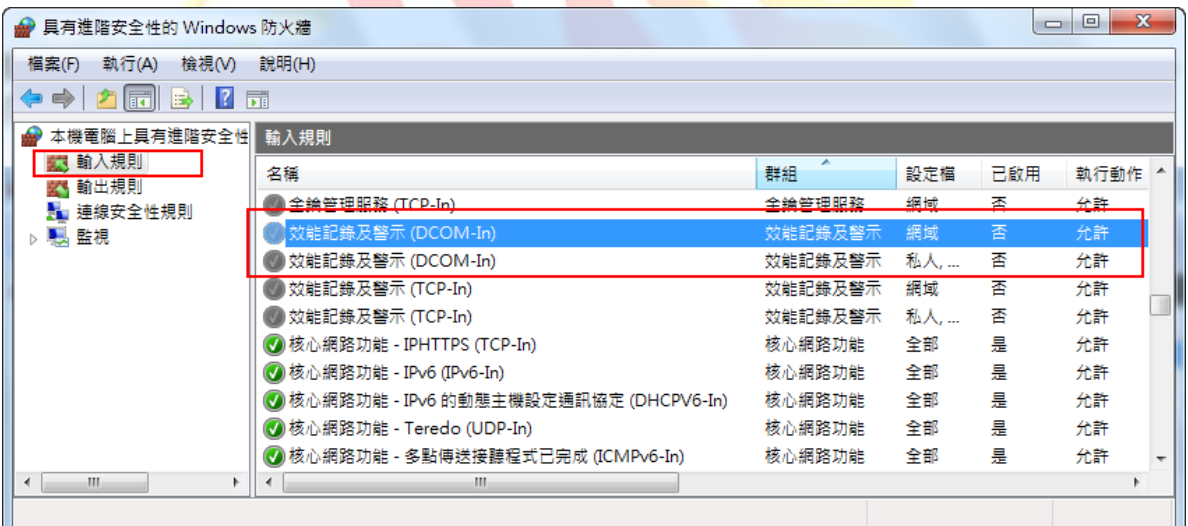

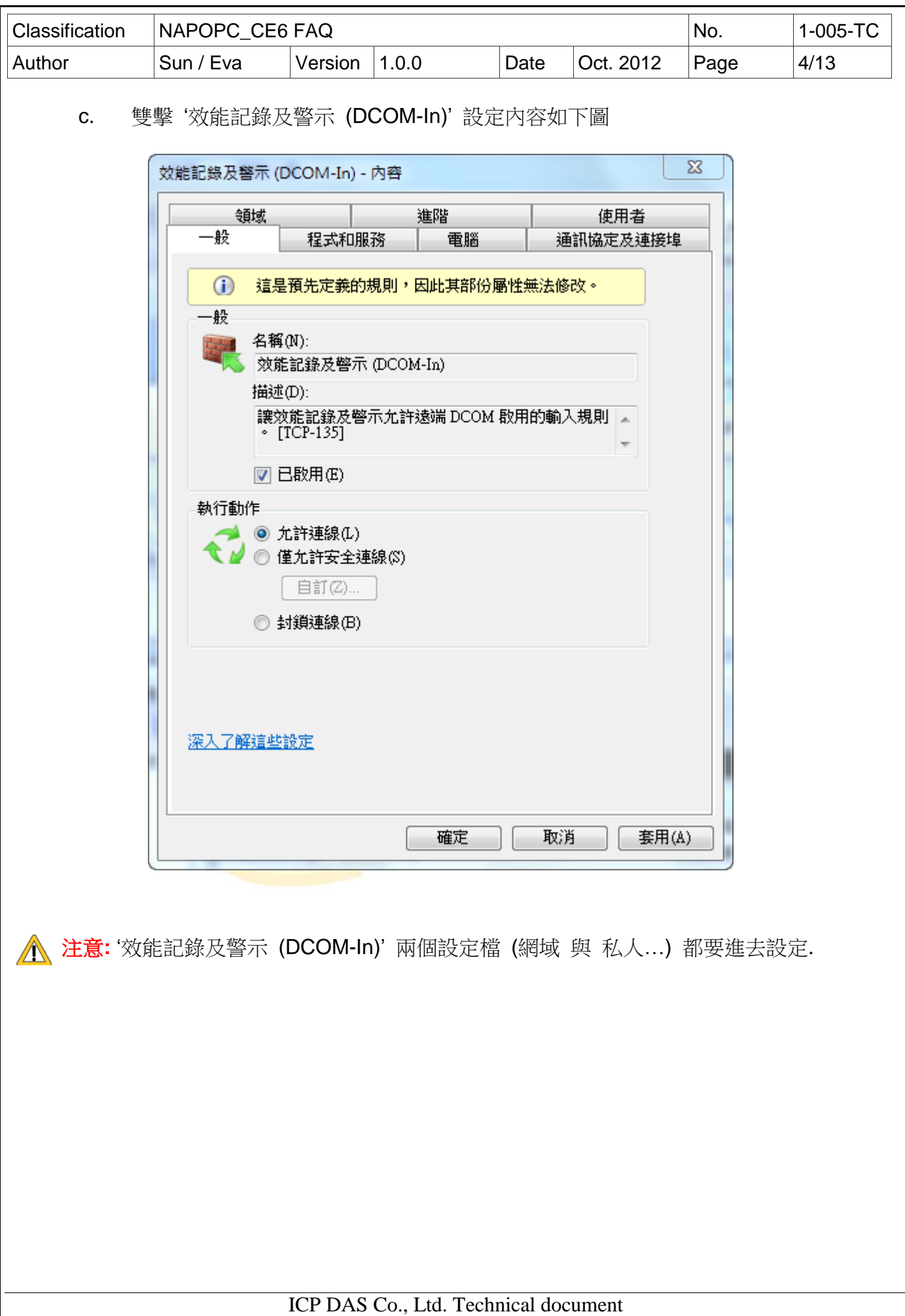

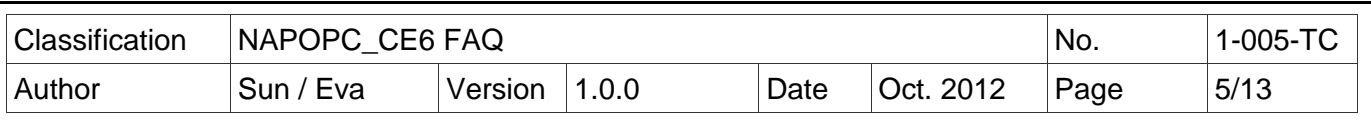

# <span id="page-4-0"></span>**3. DCOM** 設定

## **3.1 DCOM** 設定 **(**作為 **Client** 端**)**

Step 1: 按 '開始',輸入 "MMC comexp.msc /32"後執行

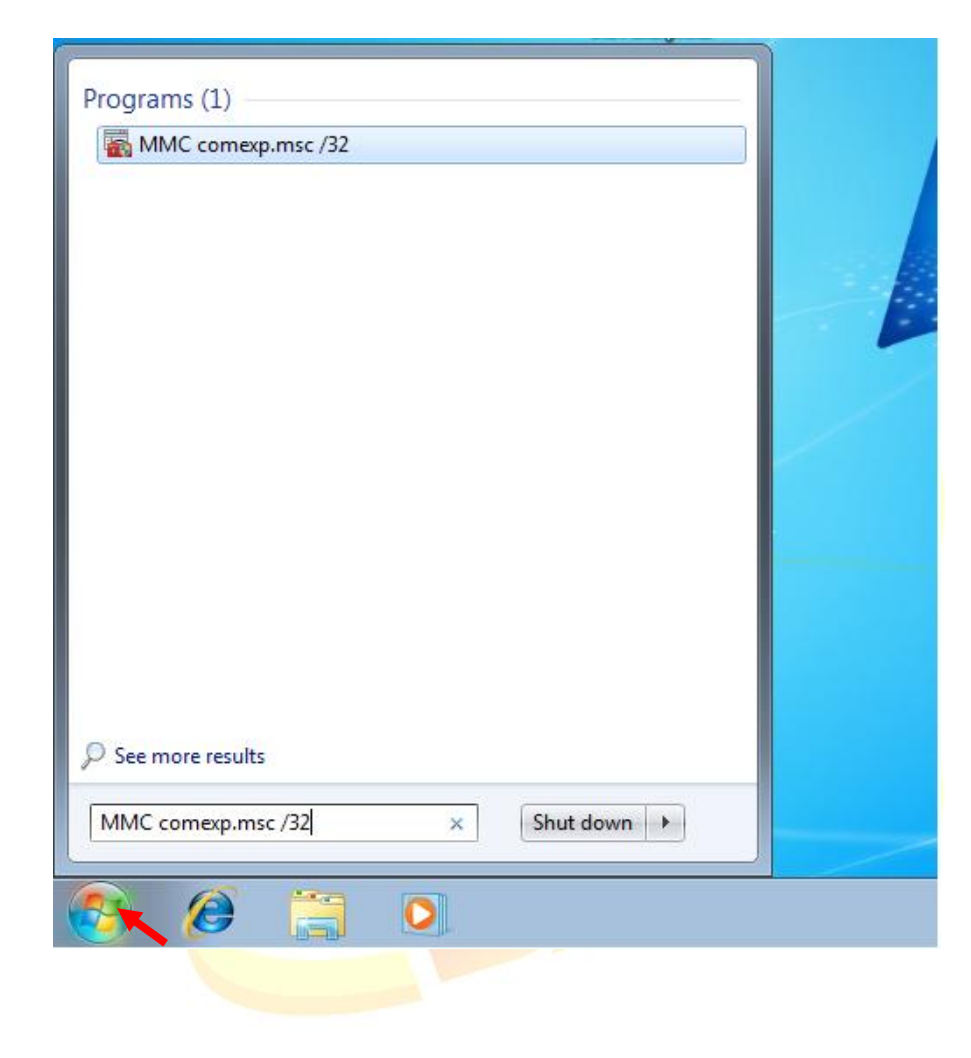

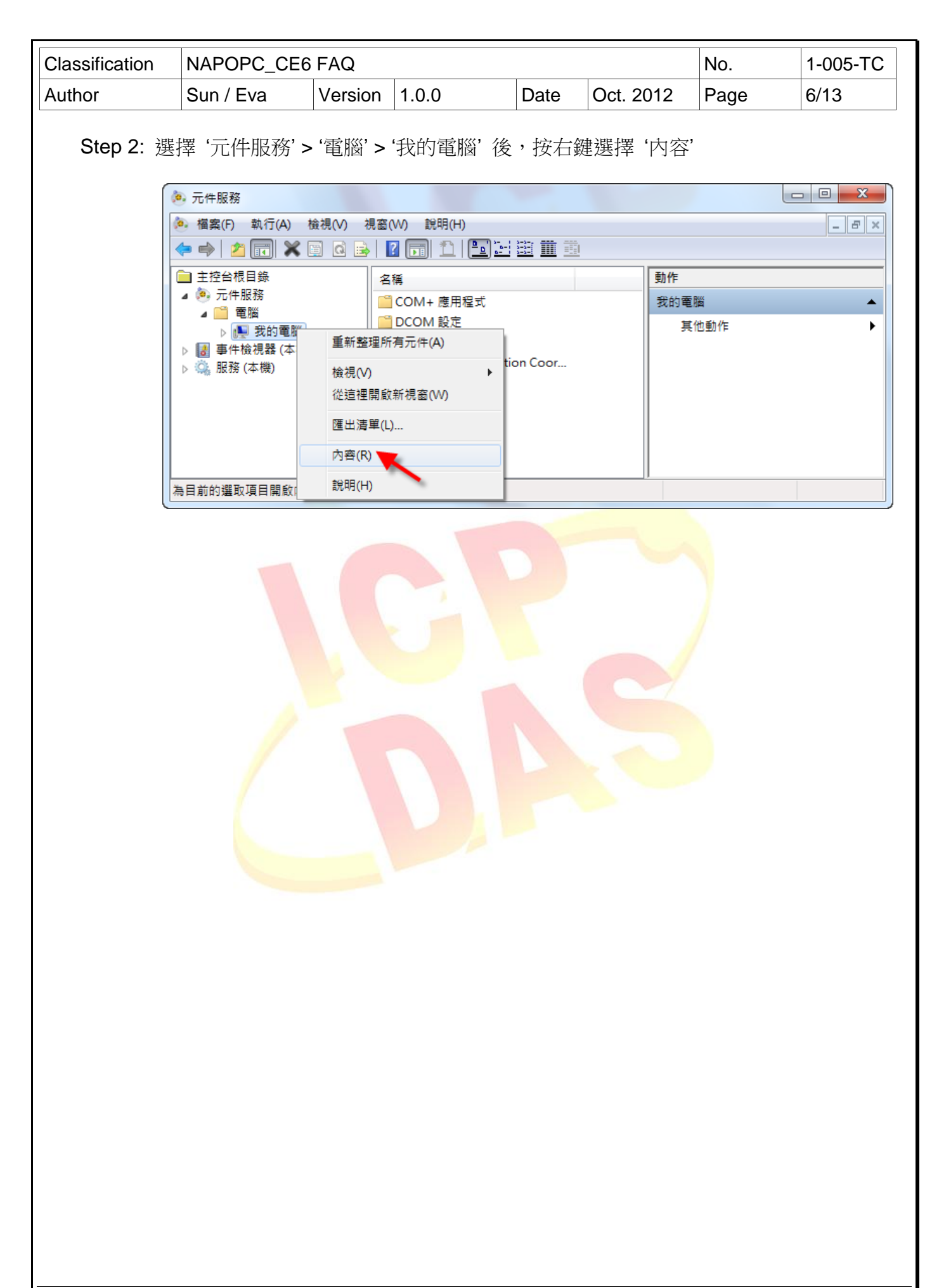

ICP DAS Co., Ltd. Technical document

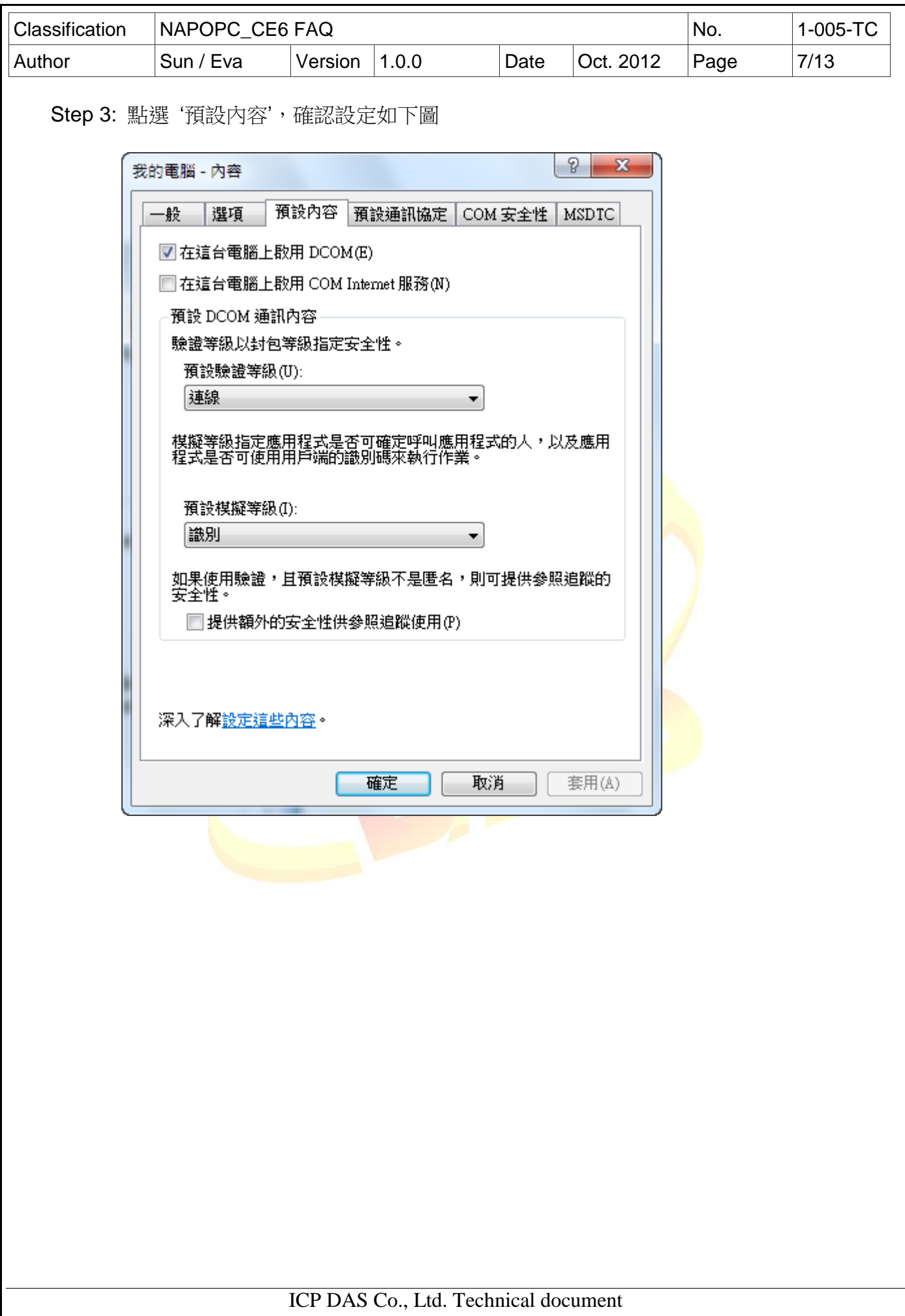

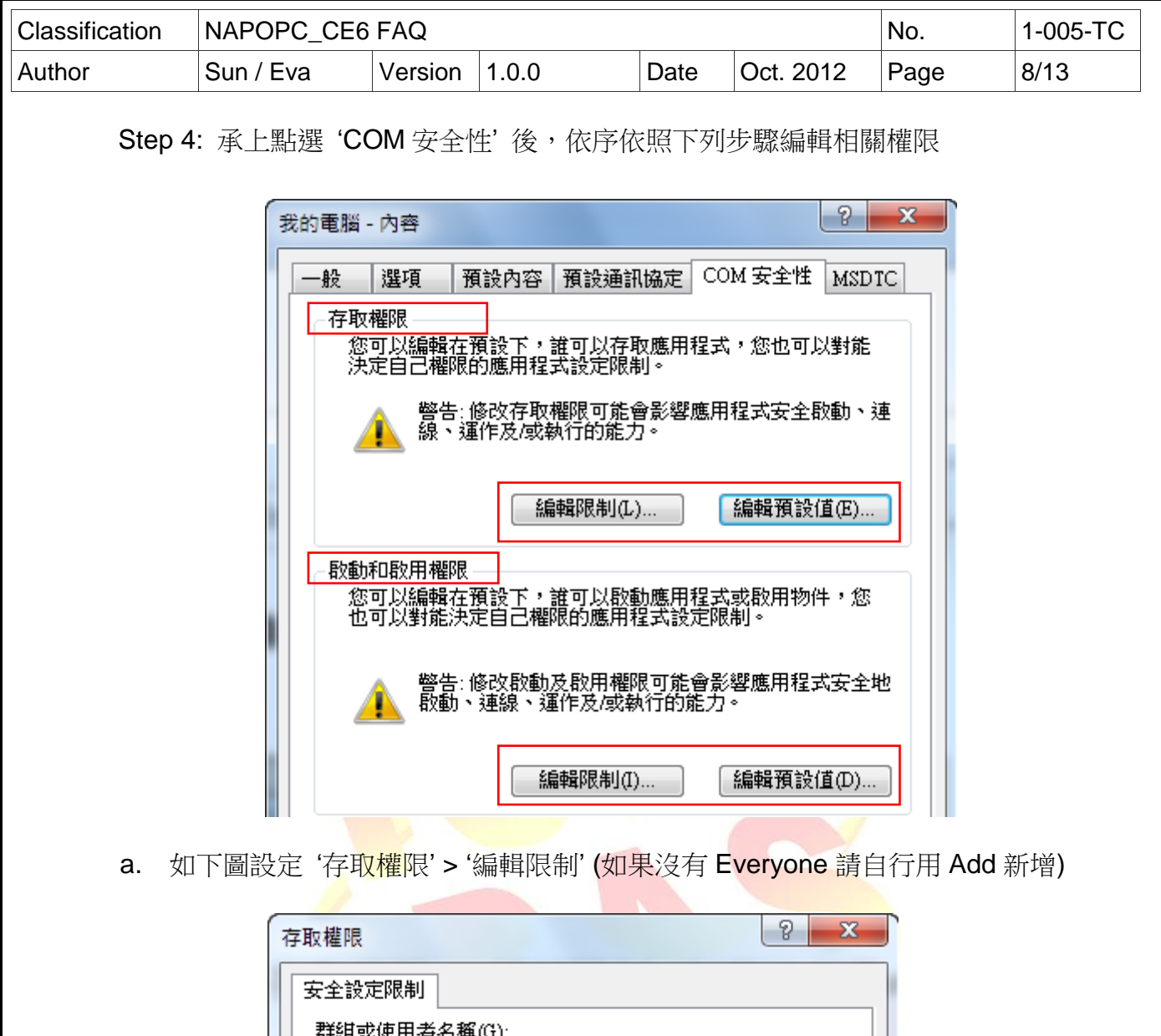

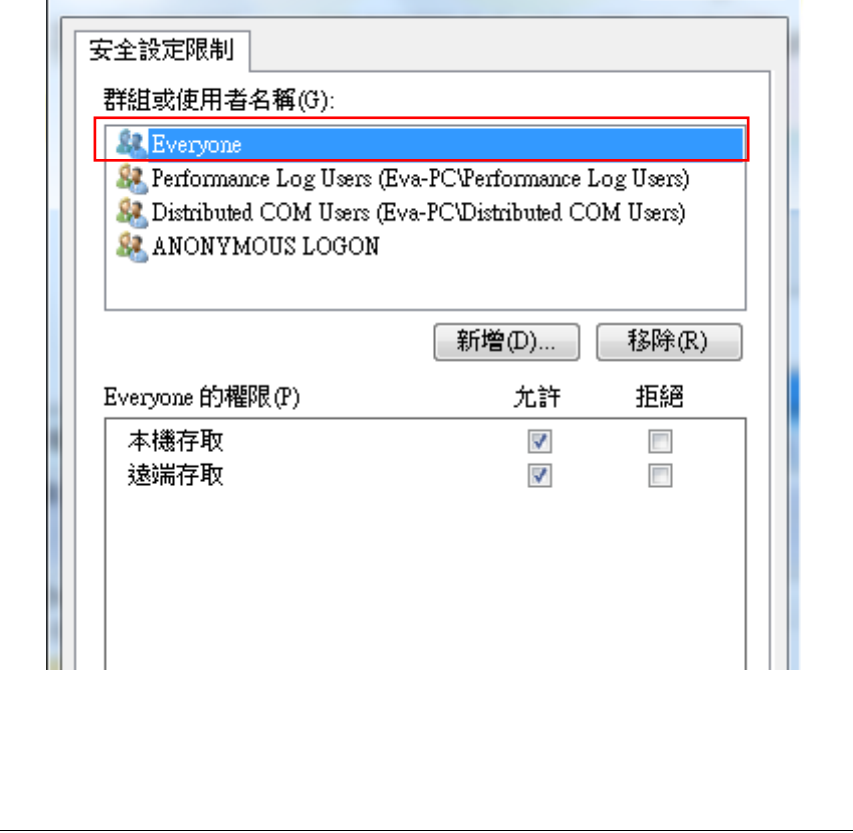

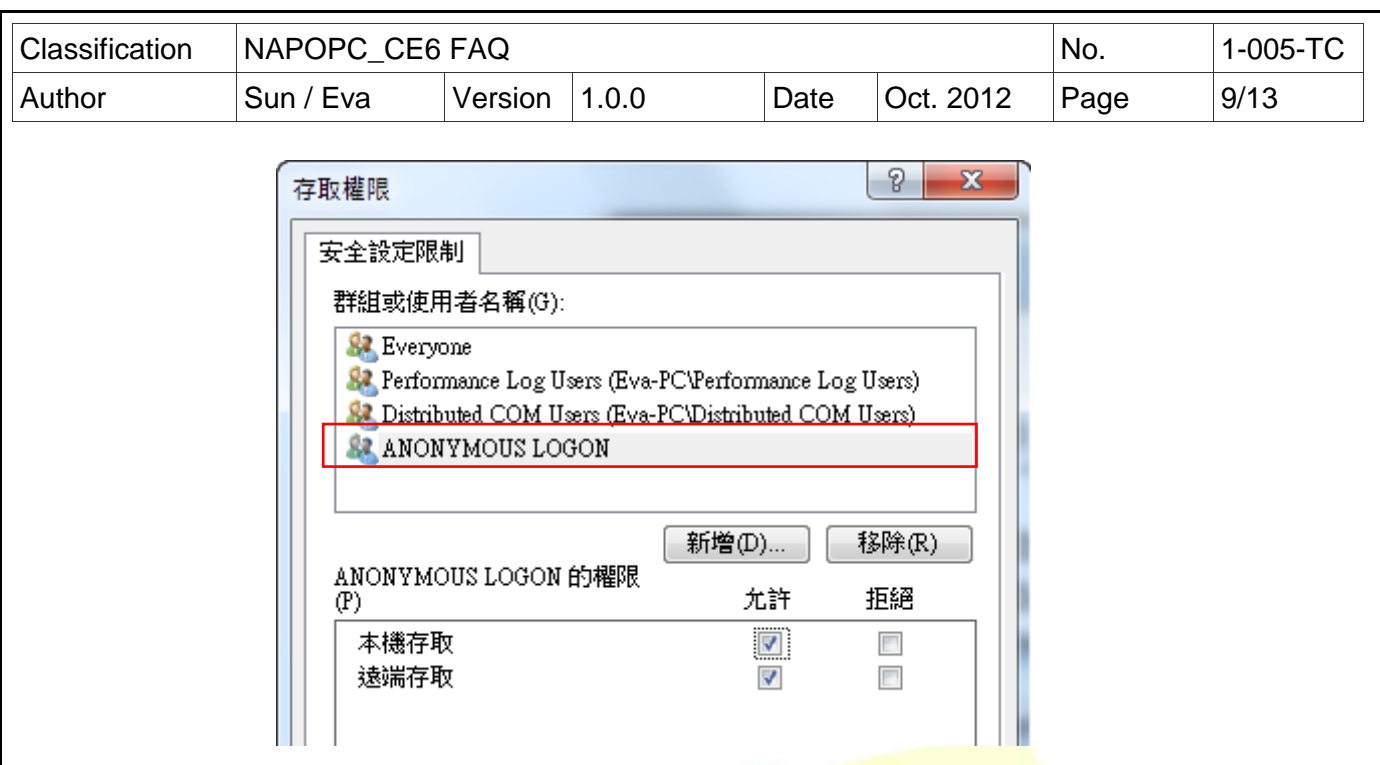

b. 如下圖設定 '存取權限' > '編輯預設值' (如果沒有 Everyone 請自行用 Add 新增)

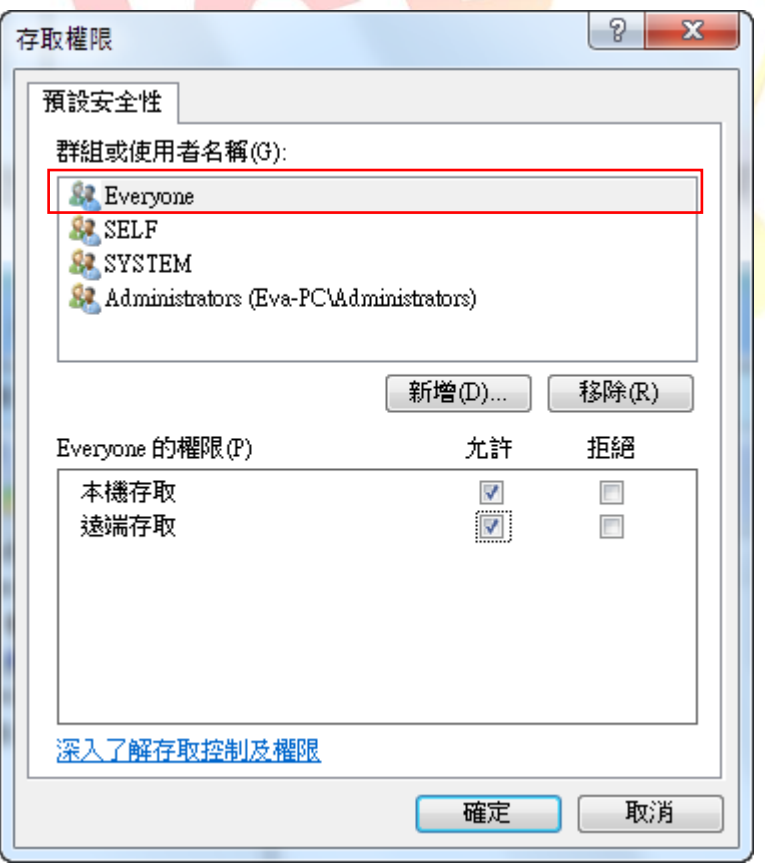

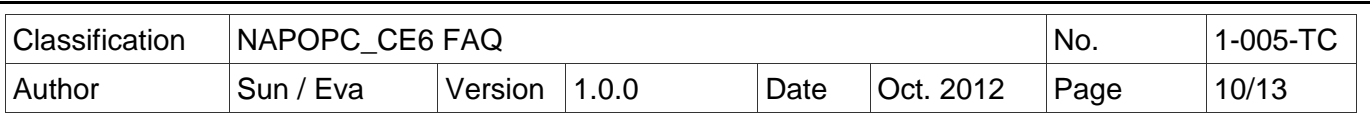

c. 設定 '啟動和啟用權限' > '編輯限制' (如果沒有 Everyone 請自行用 Add 新增)

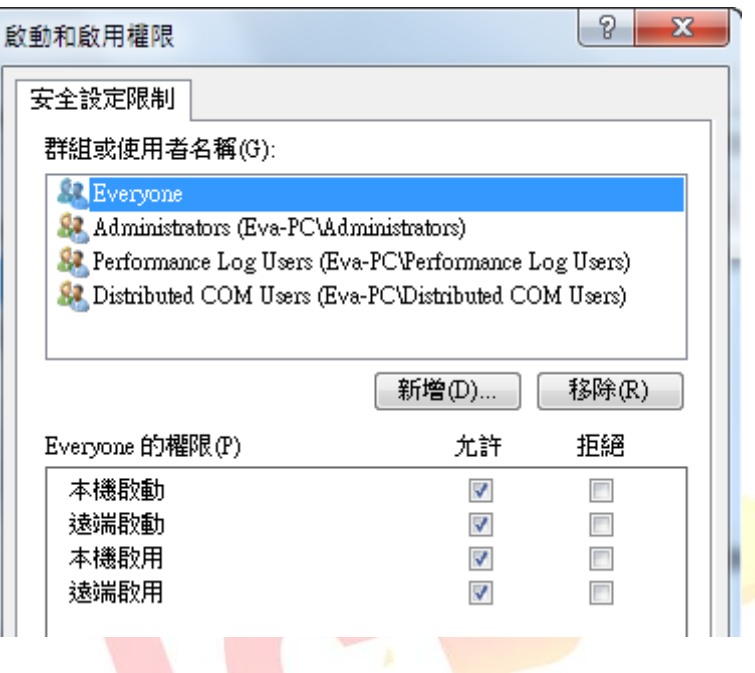

d. 設定 '啟動與啟用權限' > '編輯預設值' (如果沒有 Everyone 請自行用 Add 新增)

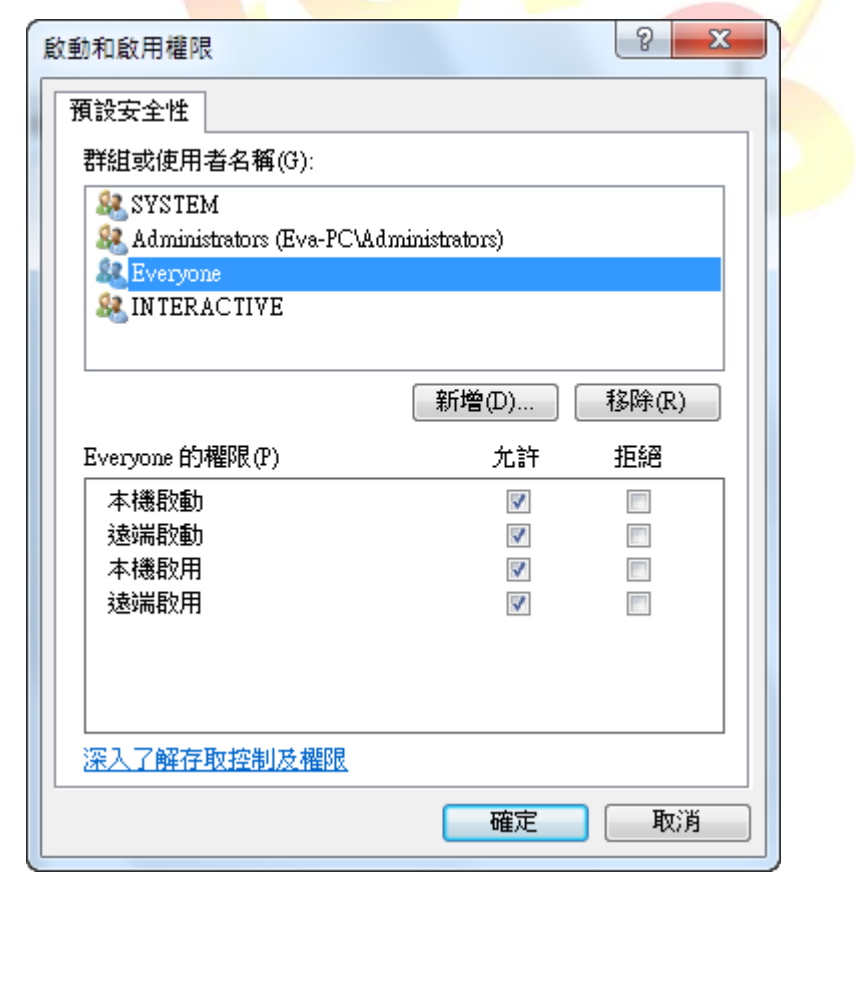

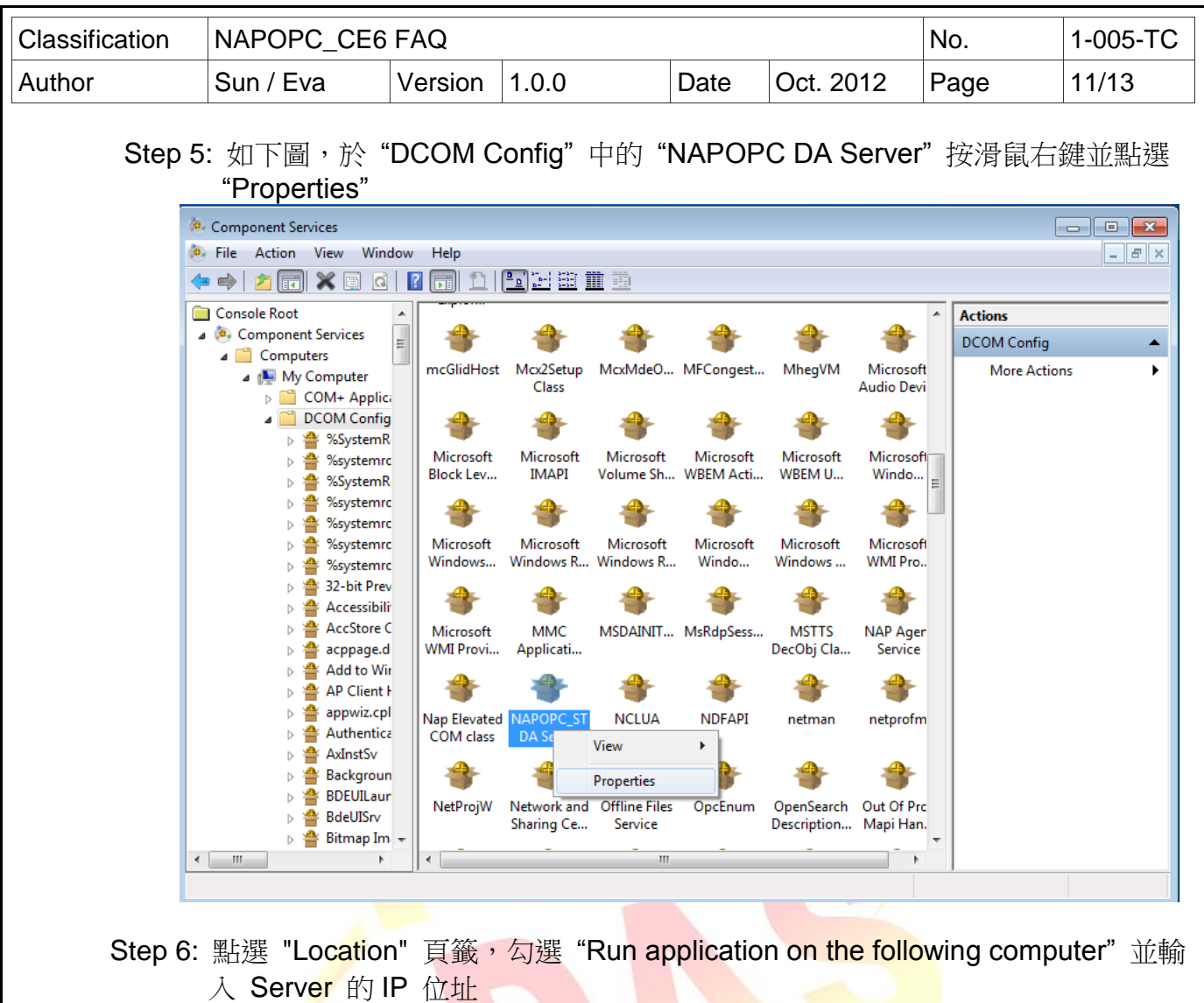

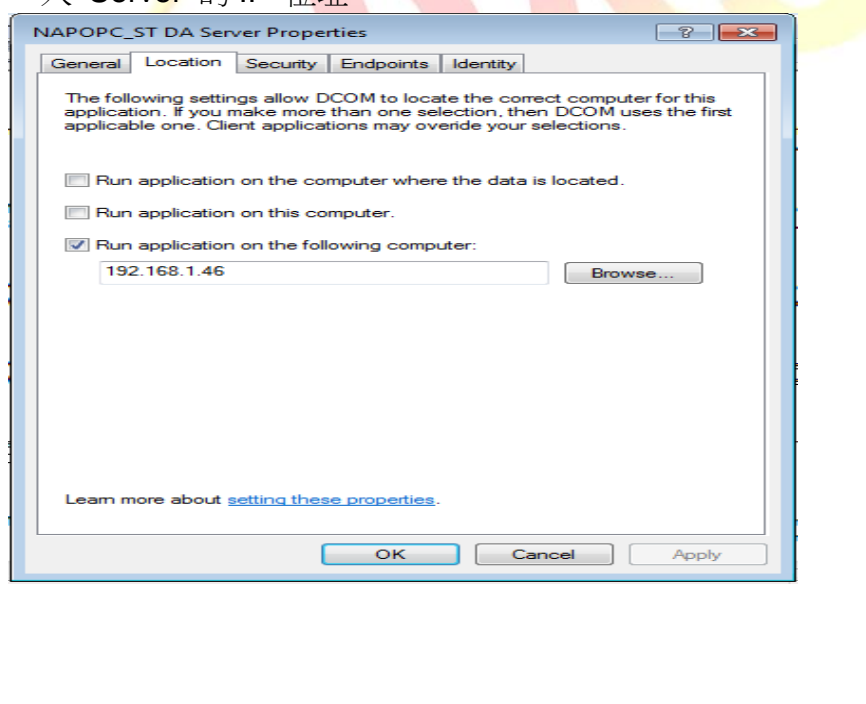

ICP DAS Co., Ltd. Technical document

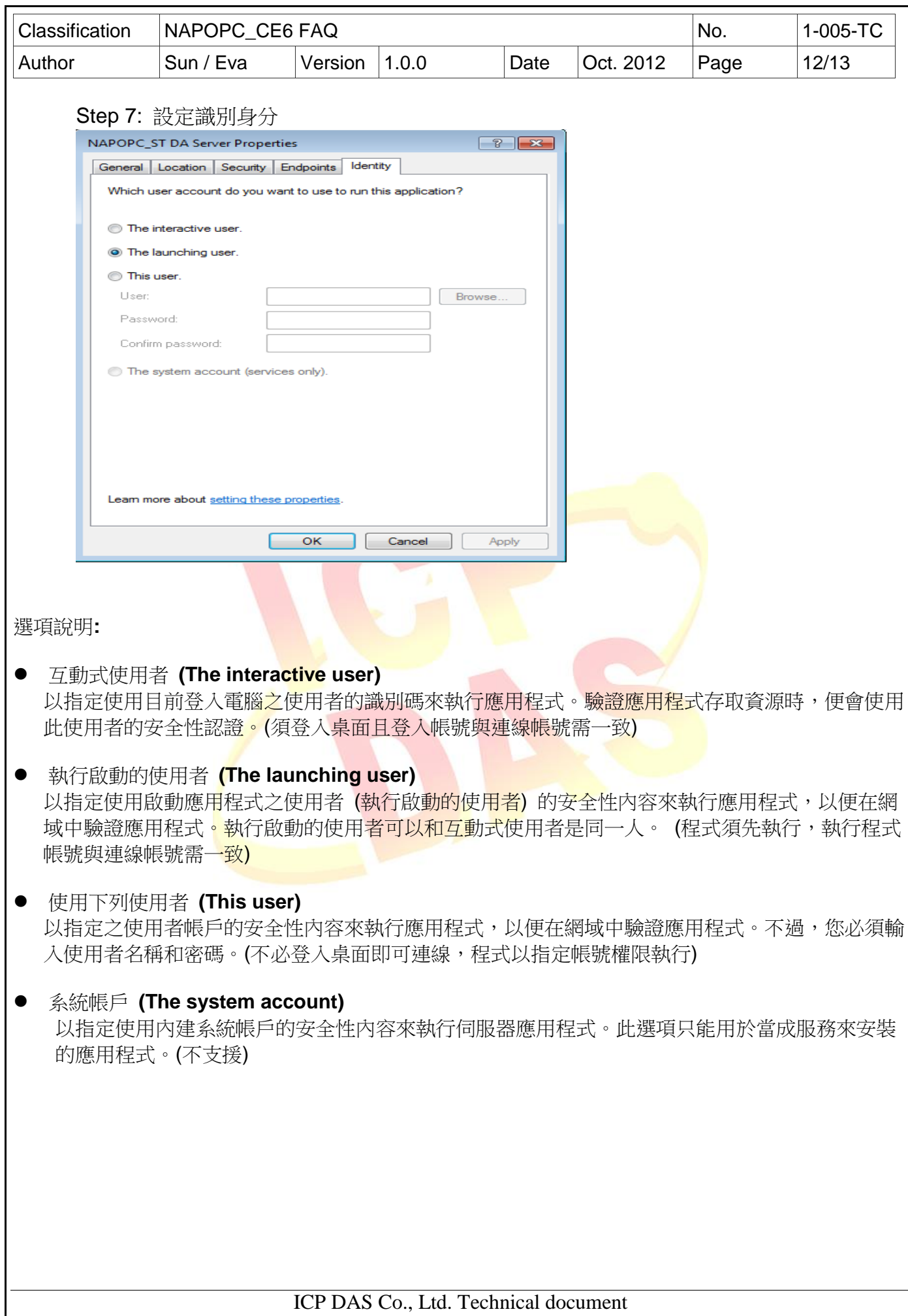

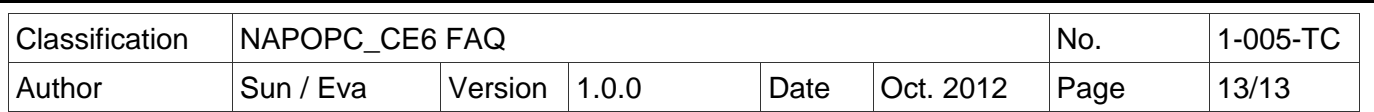

### <span id="page-12-0"></span>**4.** 本機安全性設定

#### **4.1** 本機安全性設定 **(**作為 **Client** 端**)**

Step 1: 設定本機安全性原則,點選'開始'>'控制台'>'系統及安全性'>'系統管理工具' 點選 '本機安全性原則'

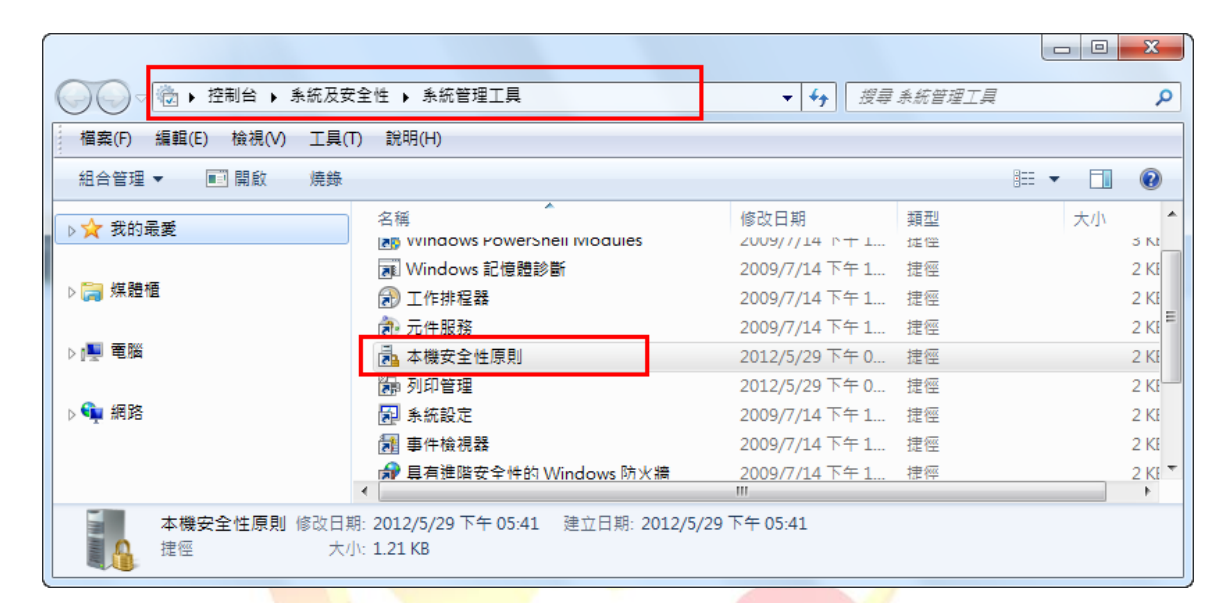

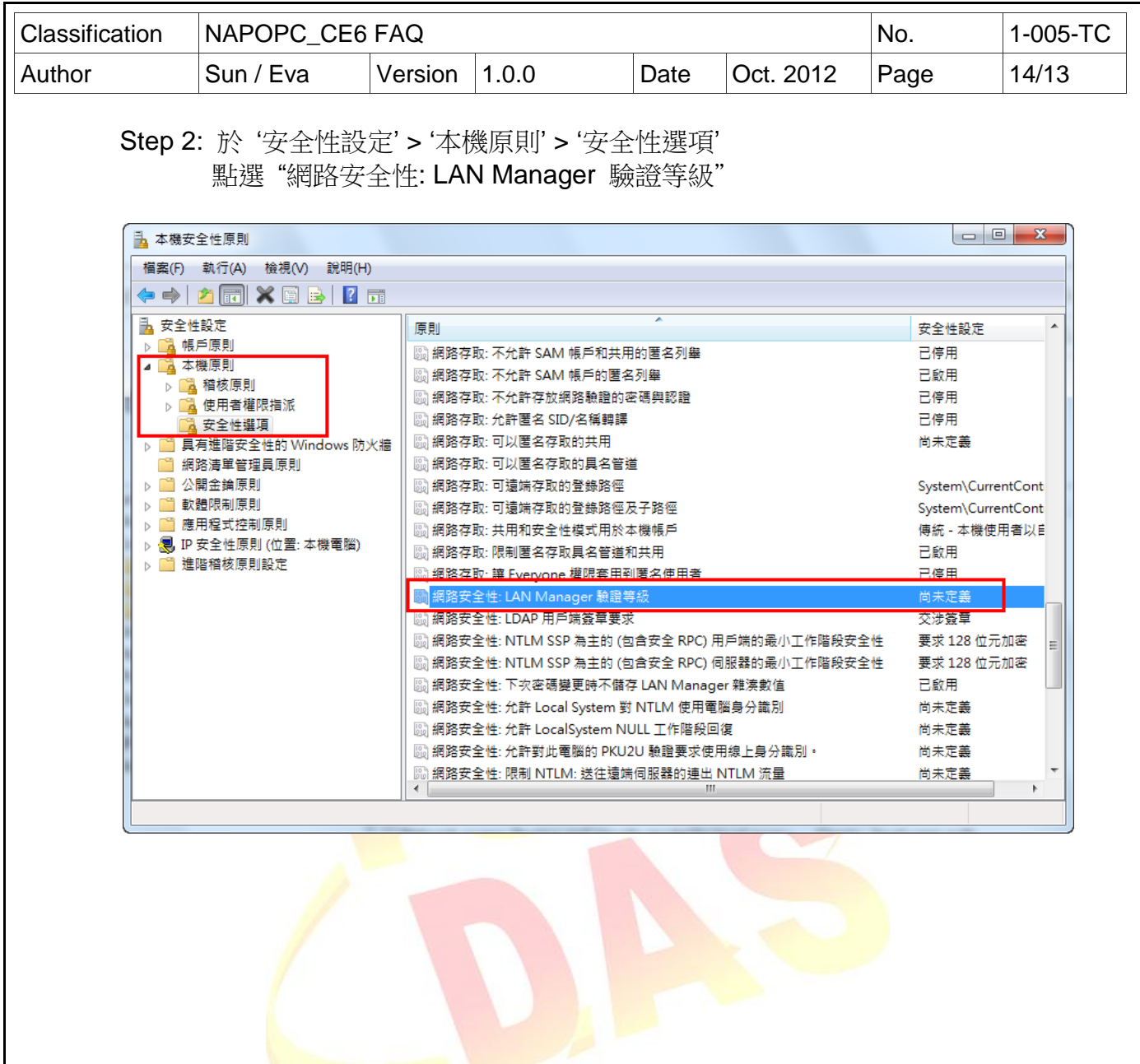

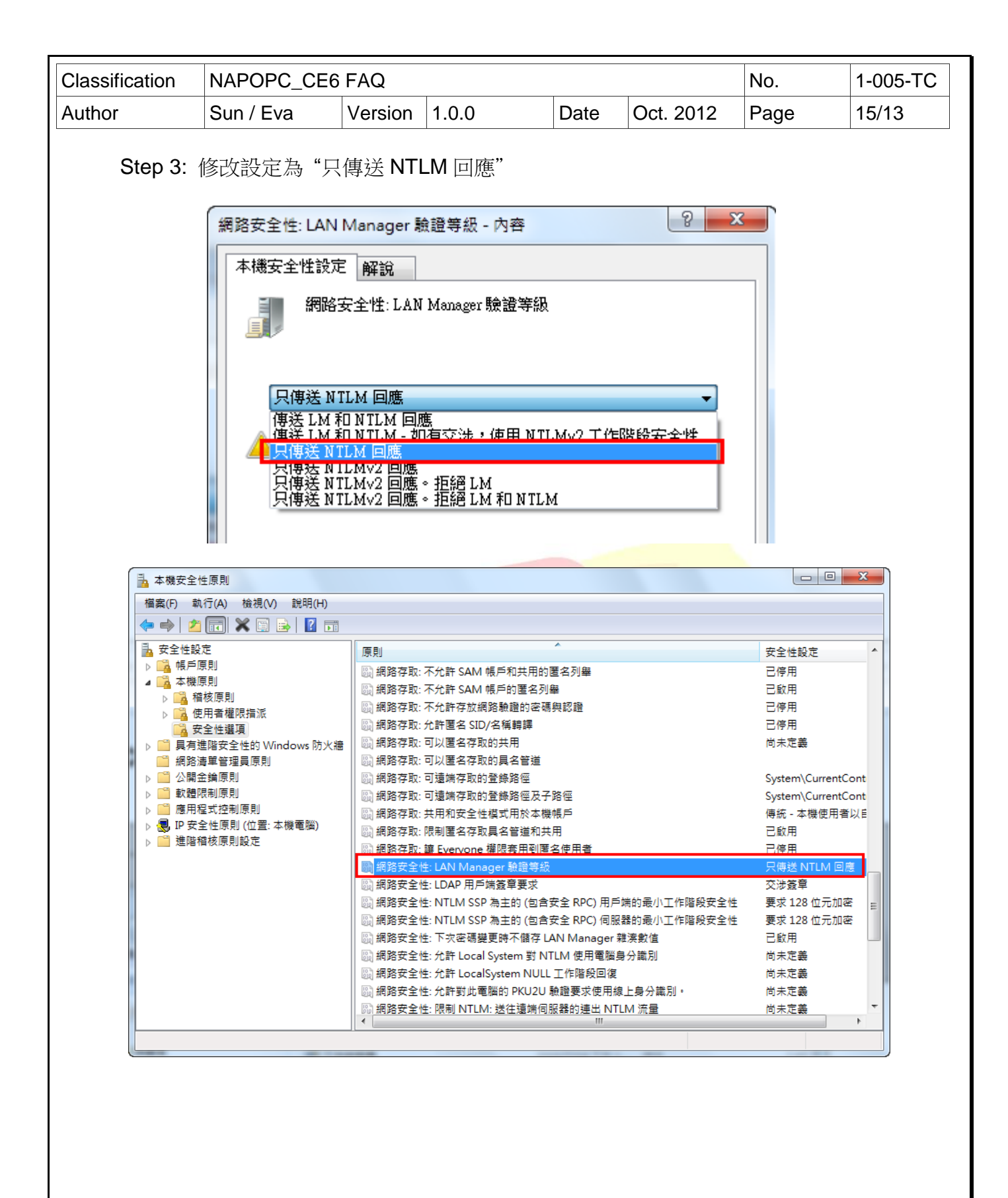

<span id="page-15-1"></span><span id="page-15-0"></span>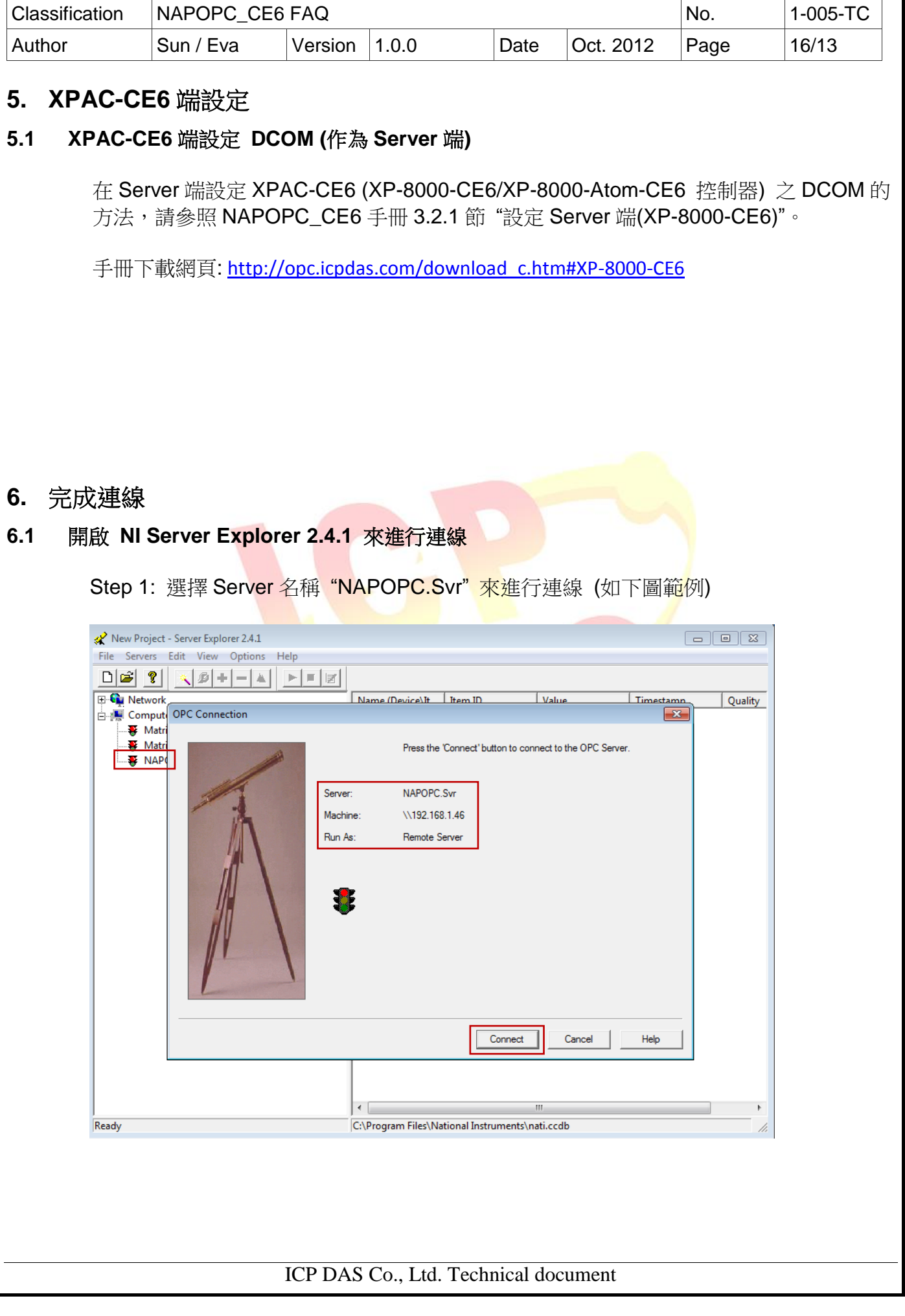

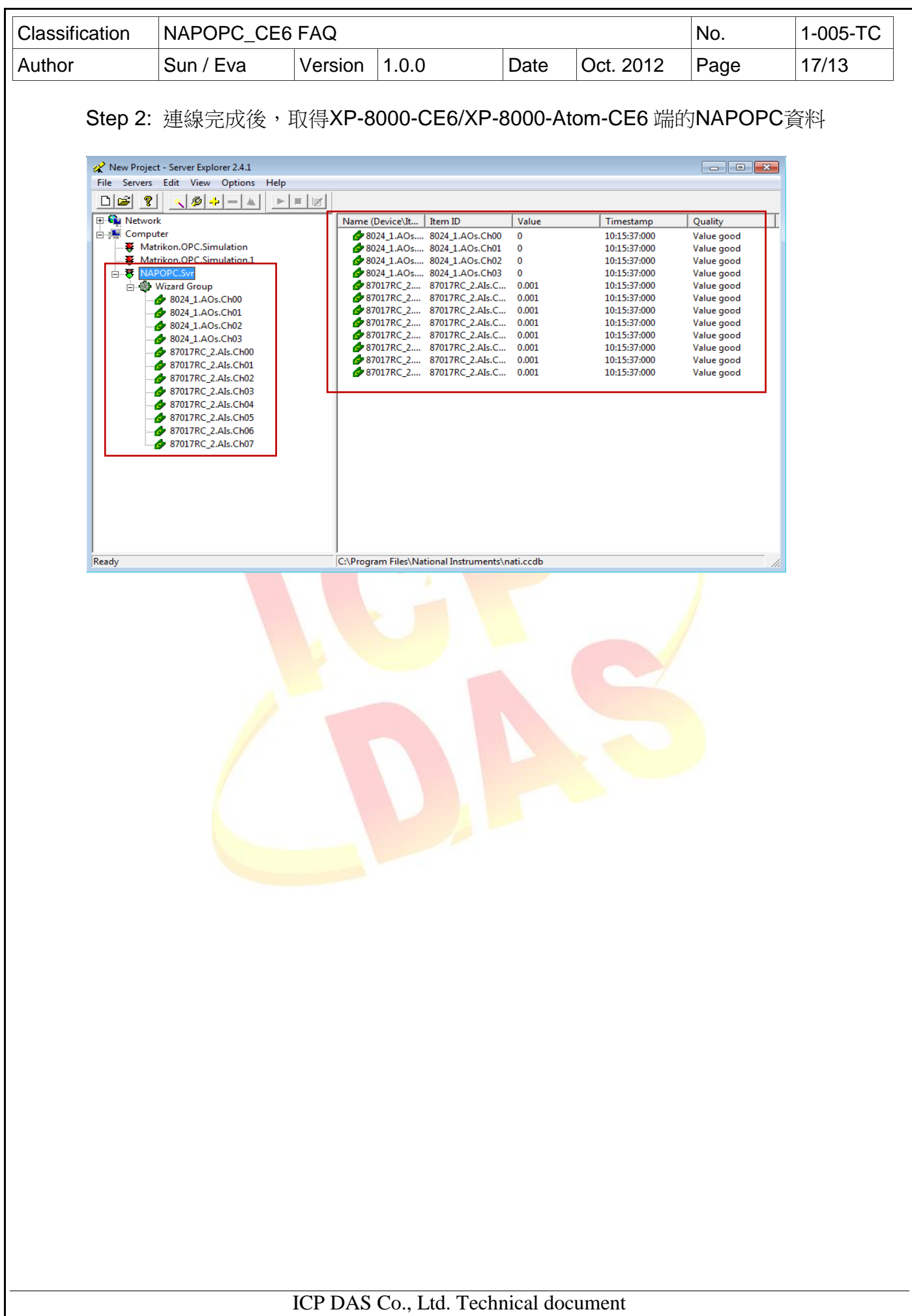